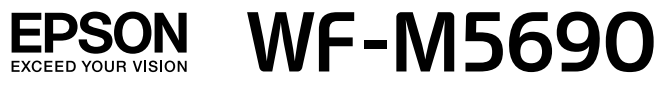

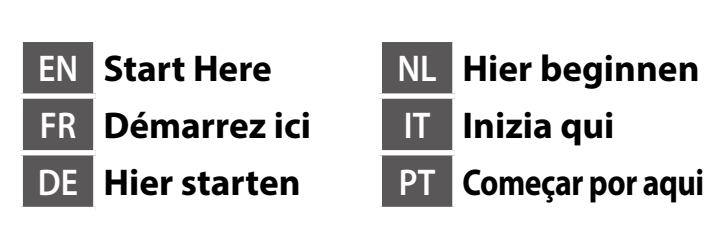

<u> ANA MATAINA NA MATAINA AN</u> 412844500

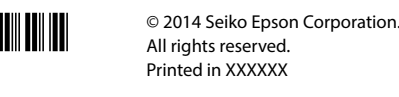

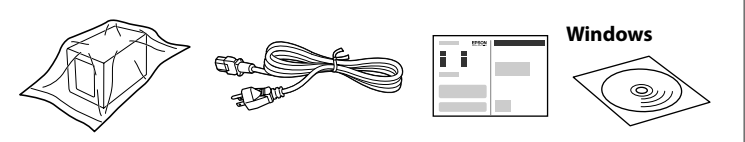

- Contents may vary by location
- Le contenu peut varier en fonction du pays où vous vous trouvez.
- Inhalte können nach Region variieren.
- De inhoud kan per locatie verschillen
- contenuti potrebbero variare in base all'area geografica.

O conteúdo pode variar dependendo da localização.

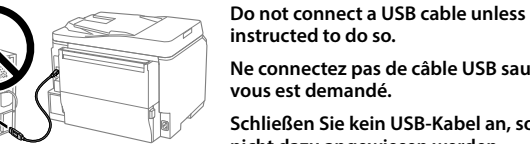

Ne connectez pas de câble USB sauf si cela vous est demandé Schließen Sie kein USB-Kabel an, sofern Sie nicht dazu angewiesen werder

- Sluit de USB-kabel niet aan tenzij dit in de instructies wordt aangegeven.
- Non collegare il cavo USB finché non viene richiesto. Não ligue qualquer cabo USB a menos que seja instruído nesse sentido.

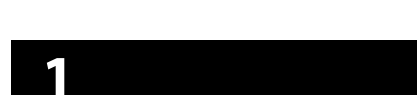

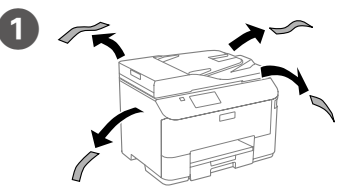

Remove all protective materials Retirez tous les emballages de protection. Entfernen Sie sämtliches Schutzmaterial. Verwijder al het verpakkingsmateriaal. Rimuovere tutti i materiali protettivi. Remova todos os materiais de proteção.

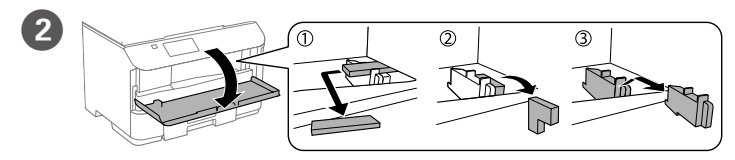

Remove all protective materials. Retirez tous les emballages de protection. Entfernen Sie sämtliches Schutzmaterial Verwijder al het verpakkingsmateriaal. Rimuovere tutti i materiali protettivi Remova todos os materiais de proteção.

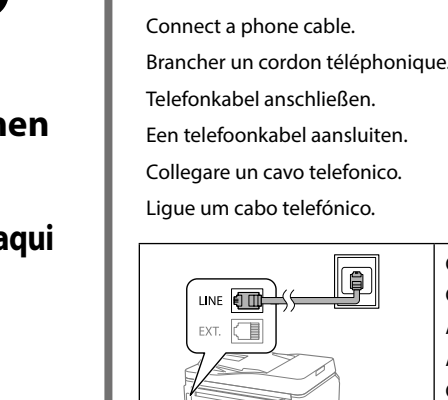

 $\overline{\Box}$ 

3

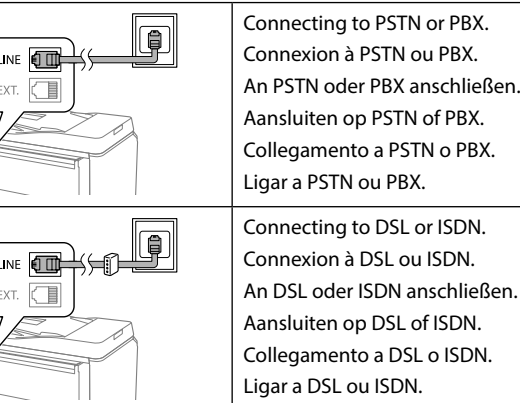

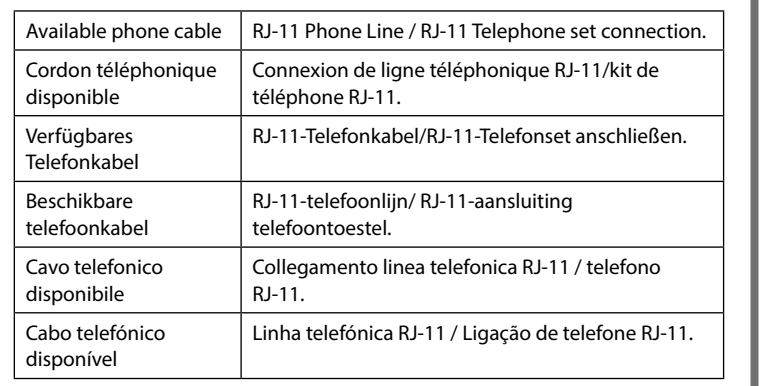

#### Depending on the area, a phone cable may be included with the printer, if so, use the cable

- En fonction de votre région, un cordon téléphonique peut être fourni avec l'imprimante Si tel est le cas veuillez utiliser ce cordoi
- In bestimmten Regionen wird ein Telefonkabel mit dem Drucker mitgeliefert: dieses Kabel sollten Sie verwenden.
- Afhankelijk van het gebied kan een telefoonkabel bij de printer geleverd zijn. Gebruik in dat geval de kabel. In base all'area, con la stampante può essere in dotazione un cavo telefonico;

in tal caso, utilizzarlo Dependendo da área, poderá ser fornecido um cabo telefónico com a

impressora. Caso seja fornecido, utilize o cabo.

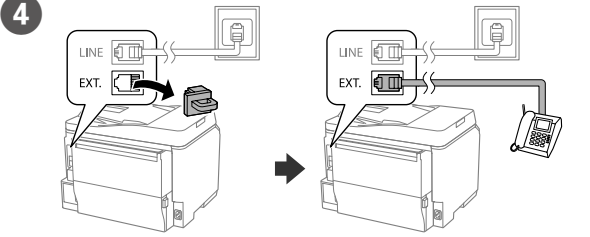

If you want to share the same phone line as your telephone, remove the cap and then connect the telephone to the EXT. port.

Si vous voulez partager la ligne téléphonique de votre téléphone, retirez le couvercle et connectez le téléphone au port EXT.

Wenn Sie das Telefonkabel Ihres Telefons verwenden möchten, entfernen Sie die Kappe und schließen Sie dann das Telefon am EXT.-Port an

Als u dezelfde telefoonlijn als uw telefoon wilt delen, verwijdert u de kap en sluit u de telefoon aan op de EXT-poort.

Per condividere la stessa linea telefonica del telefono, rimuovere il cappuccio e collegare il telefono alla porta EXT.

Se deseja partilhar a mesma linha telefónica do seu telefone, retire a tampa e ligue o telefone à porta EXT.

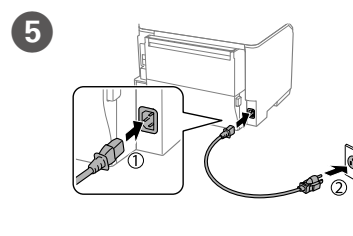

Connect and plug in. Connexion et branchement

Snoer aansluiten

Conectar e ligar.

Mise sous tension.

Turn on.

Einschalten

Inschakelen.

Accendere.

Ligar.

l'heure.

wählen

Collegare e inserire.

Anschließen und einstecken

Select a language, country and time.

Choix d'une langue, d'un pays et de

Eine Sprache, Land und Uhrzeit

Een taal, land en tiid selecteren

Selezionare lingua, Paese e ora.

Selecione o idioma, país e hora.

Open the front cover

Ouvrez le couvercle frontal.

Frontabdeckung öffnen

Open het deksel vooraan.

Aprire il coperchio frontale.

Abra a tampa frontal.

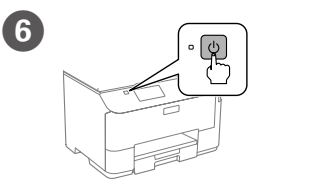

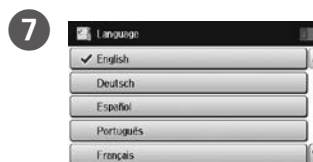

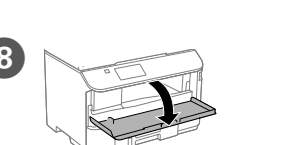

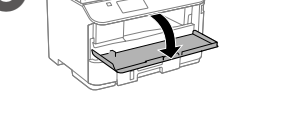

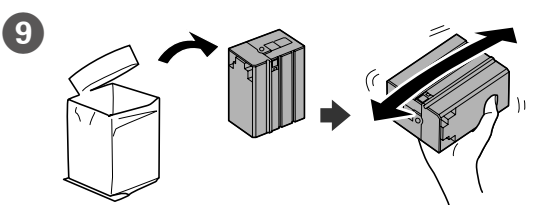

Remove the ink cartridge from its packaging. Shake the ink cartridge for 5 seconds 15 times horizontally in approximately 10 cm movement

Retirez la cartouche d'encre de l'emballage. Secouez la cartouche d'encre 15 fois horizontalement pendant 5 secondes, avec des mouvements de 10cm environ

Tintennatrone aus ihrer Vernackung nehmen Tintennatrone 15-mal horizontal in Bewegungen über etwa 10 cm 5 Sekunden lang schütteln.

Neem de inktcartridge uit de verpakking. Schud de cartridge gedurende 5 seconden 15 keer horizontaal in bewegingen van ongeveer 10 cm.

Rimuovere la cartuccia a inchiostro dalla confezione. Agitare la cartuccia 15 volte in orizzontale per 5 secondi, con movimenti di circa 10 cm.

Retire o tinteiro da embalagem. Agite o tinteiro durante 5 segundos, 15 vezes na horizontal em movimentos de aproximadamente 10 cm.

Do not touch the green chip on the side of the

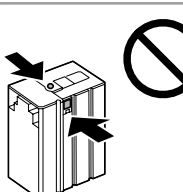

Ne touchez pas la puce verte indiquée sur **l'illustration** Grünen Chip nicht berühren; vgl. Abbildung. Raak de groene chip niet aan, als getoond in de afbeelding

Non toccare la linguetta verde, come mostrato nell'illustrazione.

cartridge

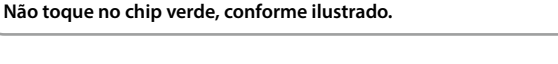

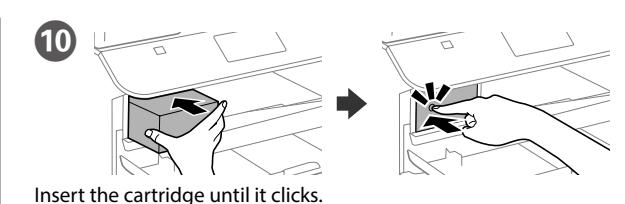

- Insérez la cartouche jusqu'à entendre un clic.
- Patrone einsetzen und herunterdrücken, bis sie einrastet.
- Plaats de cartridge tot deze op zijn plaats klikt.
- Inserire la cartuccia finché non scatta in posizione.

Insira o tinteiro até ouvir um clique.

For the initial setup, make sure you use the cartridge that came with this printer. This cartridge cannot be saved for later use. The initial ink cartridge will be partly used to charge the print head. This ink cartridge may print fewer pages compared to subsequent cartridges

Pour la configuration initiale, assurez-vous d'utiliser la cartouche qui a été fournie avec cette imprimante. Cette cartouche ne doit pas être conservée par la suite. La cartouche d'encre initiale sera partielle .<br>nent utilisée pour .<br>charger la tête d'impression. La capacité d'impression en nombre de pages de cette cartouche initiale est inférieure à celle des cartouches suivantes

Bei der Ersteinrichtung muss die mit diesem Drucker gelieferte Patrone verwendet werden. Diese Patrone kann nicht zur späteren Benutzung aufbewahrt werden. Die Anfangstintenpatrone wird teilweise zum Füllen des Druckkopfs genutzt. Mit dieser Tintenpatrone lassen sich möglicherweise weniger Seiten als bedrucken als mit später genutzten Patronen

Voor de eerste instelling moet u de cartridge gebruiken die bij deze printer is geleverd. Deze cartridge kan niet worden bewaard voor later gebruik. De eerste inktcartridge wordt gedeeltelijk gebruikt voor het laden van de printkop. Deze inktcartridge kan minder pagina's afdrukken in vergelijking met daaropvolgende cartridges.

Per l'installazione iniziale, assicurarsi di utilizzare la cartuccia in dotazione con la stampante. Tale cartuccia non può essere conservata per un uso successivo. La cartuccia a inchiostro iniziale viene parzialmente usata per caricare la testina di stampa e, pertanto, potrebbe stampare un numero di pagine inferiore rispetto alle cartucce successive.

Para a configuração inicial, utilize o tinteiro fornecido com esta impressora. Este tinteiro não pode ser guardado para utilização futura. O tinteiro inicial será parcialmente utilizado para carregar a cabeça de impressão. Este tinteiro poderá imprimir menos páginas do que os tinteiros subsequentes.

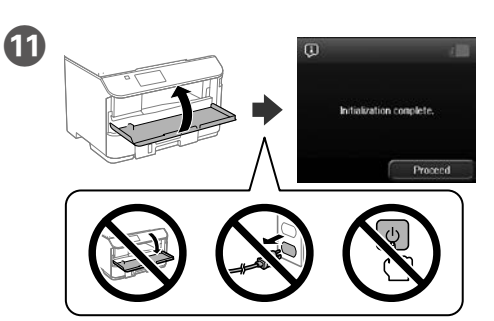

Close the front cover. Ink charging starts, Wait until the charging is finished.

Fermez le couvercle frontal. Le chargement de l'encre commence. Patientez jusqu'à ce que le chargement soit fini.

Frontabdeckung schließen. Die Füllung mit Tinte startet. Warten, bis die Füllung abgeschlossen ist.

Sluit het deksel vooraan. Het laden van de inkt wordt gestart. Wacht tot het laden is voltooid

Chiudere il coperchio frontale. Si avvia la carica dell'inchiostro. Attendere che termini la carica

Feche a tampa frontal. O carregamento da tinta irá iniciar. Aguarde que o carregamento termine

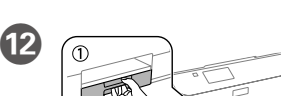

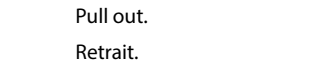

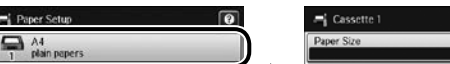

 $\mathbf{2}$ 

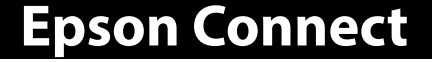

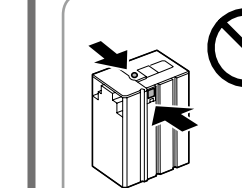

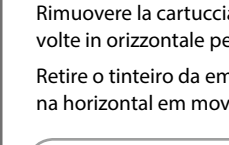

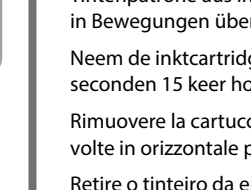

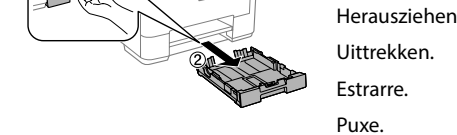

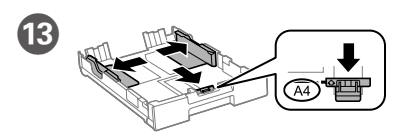

Pinch and slide the edge guides. Pincez et faites glisser les guides de bords. Kantenführungen drücken und verschieben. Knijp de randgeleiders samen en schuif ze. Afferrare e fare scorrere le guide laterali. Aperte e enfie os guias de extremidades.

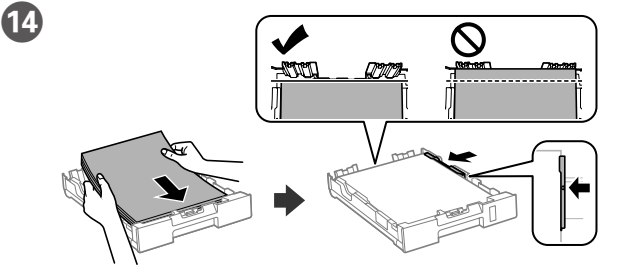

Load A4 size paper toward the front edge guide with the printable side face down then slide the side edge guides to the paper

Chargez du papier de format A4 au niveau du guide avant avec la face imprimable tournée vers le bas, puis faites glisser les guides des bords latéraux sur le papier.

A4-Papier in Richtung der vorderen Kantenführung mit der bedruckbaren Seite nach unten einlegen, dann seitliche Kantenführungen zum Papier schieben.

Laad papier op A4-formaat naar de voorrandgeleider met de afdrukbare zijde omlaag gericht. Schuif dan de zijrandgeleiders naar het papier toe.

Caricare carta in formato A4 verso la guida anteriore con il lato stampabile rivolto verso il basso, quindi fare scorrere le guide laterali sulla carta.

Carreque papel A4 no sentido da quia da extremidade frontal com o lado a imprimir voltado para baixo e ajuste as guias das extremidades laterais ao papel.

Do not load paper above the  $\blacktriangledown$  arrow mark inside the edge guide. Ne chargez pas de papier au-dessus ▼ de la marque fléchée sur le guide des bords

Papier nicht über die Pfeilmarkierung ▼ an der Innenseite der Kantenführung hinaus einleger

Laad geen papier boven de pijlmarkering ▼ binnenin de randgeleider.

Non caricare carta oltre la freccia ▼ all'interno della guida laterale.

Não coloque papel acima da marca de seta ▼ no interior do guia das extremidades

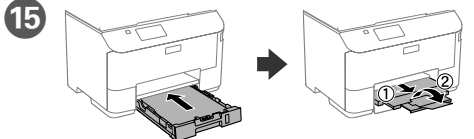

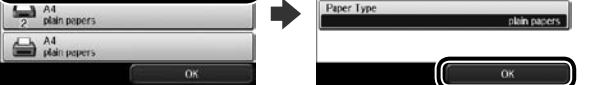

Select the paper source, then select the paper size and type.

Sélectionnez la source de papier et sélectionnez la taille et le type de papier. Panjerquelle, dann Panjerformat und -sorte wählen

Selecteer de papierbron en selecteer vervolgens het papierformaat en -type. Selezionare il metodo di alimentazione, quindi il formato e il tipo di carta.

Selecione a origem do papel e, em seguida, selecione o tamanho e tipo de papel.

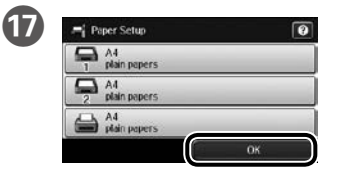

Set the paper size and type for the other sources. You can change these settings later.

Réglez le format et le type de papier pour les autres sources. Vous pouvez modifier ces paramètres ultérieurement

Papiergröße und Papiertyp für andere Quellen einstellen. Sie können diese Einstellungen später ändern.

Stel het papierformaat en -type in voor de andere bronnen. U kunt deze instellingen later wijzigen

Impostare il formato e il tipo di carta per altri metodi di alimentazione. È possibile modificare queste impostazioni in seguito.

Configure o tamanho e tipo do papel das outras origens. Pode alterar estas definicões mais tarde

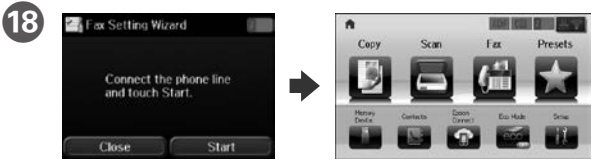

When the fax setting wizard screen is displayed, tap start to configure the minimum settings for fax features. If you do not want to configure them now, close the fax setting screen. The home screen is displayed and printer is ready for printing.

Lorsque l'écran de l'assistant de configuration du télécopieur s'affiche, tapez sur démarrer pour configurer les réglages de base des fonctions du télécopieur. Si vous ne voulez pas configurer le reste maintenant, fermez l'écran de configuration du télécopieur. L'écran d'accueil s'affiche et l'imprimante sera prête pour l'impression.

Wenn der Assistenzbildschirm für Faxeinstellungen angezeigt wird, tippen Sie zum Konfigurieren der Minimaleinstellungen für Faxfunktionen auf "Start". Wenn Sie sie jetzt nicht konfigurieren möchten, schließen Sie diesen Bildschirm. Der Startbildschirm wird angezeigt und der Drucker ist druckbereit.

Als het scherm met de wizard voor het instellen van de fax verschijnt, tikt u op Start om de minimuminstellingen voor de faxfuncties te configureren. Als u ze nu niet wilt configureren, sluit u het scherm met de faxinstellingen. Het startscherm wordt weergegeven en de printer is klaar om af te drukken.

Quando viene visualizzata la schermata dell'installazione guidata del fax, toccare Start per configurare le impostazioni minime per le funzioni fax. Se non si desidera effettuare immediatamente la configurazione, chiudere la schermata di impostazione del fax. Viene visualizzata la schermata iniziale e la stampante è pronta per la stampa.

Quando o ecrã do assistente de configuração de fax for exibido, toque em iniciar para configurar as definições mínimas para as funcionalidades de fax. Se não deseja configurar neste momento, feche o ecrã de configuração de fax. O ecrã inicial será apresentado e a impressora estará preparada para imprimir.

## **Windows**

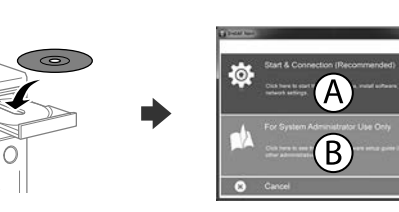

Insert the CD, and then select A or B.

Insérez le CD, puis sélectionnez A ou B.

CD einlegen, dann A oder B wählen.

Plaats de cd en selecteer dan A of B.

Inserire il CD, quindi selezionare A o B

Insira o CD e depois selecione A ou B.

#### If the Firewall alert appears, allow access for Epson applications.

Si l'avertissement du pare-feu s'affiche, autorisez l'accès à toutes les applications d'Epson

Wenn die Warnmeldung der Firewall erscheint, lassen Sie den Zugriff für Epson-Anwendungen zu.

Als de firewallwaarschuwing verschijnt, staat u toe dat Epson-toepassingen worden geopend.

Se viene visualizzato l'avviso Firewall, consentire l'accesso alle applicazioni Epson.

Caso seja apresentada a mensagem de alerta da Firewall, permita o acesso para aplicações Epson.

## **No CD/DVD drive**

### Mac OS X

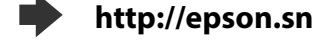

Visit the website to start the setup process, install software, and configure network settings.

Visitez le site Web pour démarrer le processus de configuration, installer le logiciel et configurer les paramètres réseau.

Website zum Starten der Einrichtung besuchen, Software installieren und Netzwerkeinstellungen konfigurieren.

Ga naar de website om het installatieproces te starten, de software te installeren en de netwerkinstellingen te configureren.

Visitare il sito web per avviare la procedura di impostazione, installare il software e configurare le impostazioni di rete.

Visite o Web site para iniciar o processo de configuração, instalar o software e configurar as definições de rede.

http://epson.sn

### iOS/Android

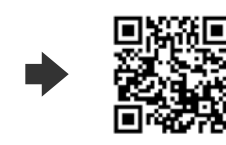

ons-Verordnung 3. GPSGV: Der höchste Schalldruckpegel beträgt 70 dB(A) oder

Das Gerät ist nicht für die Benutzung im unmittelbaren Gesichtsfeld am Bildschirmarbeitsplatz vorgesehen.<br>Um störende Reflexionen am Bildschirmarbeitsplatz zu vermeiden, darf dieses Produkt nicht im<br>unmittelbaren Gesichtsf

Обладнання відповідає вимогам Технічного регламенту обмеження використання деяких

Для пользователей из России

https://www.epsonconnect.com/

Using your mobile device, you can print from any location worldwide to your Epson Connect compatible printer. Visit the website for more information.

Avec votre appareil mobile, vous pouvez imprimer depuis n'importe où dans le monde sur votre imprimante compatible Epson Connect. Visitez le site Web pour plus d'informations.

Mit Ihrem Mobilgerät können Sie von jedem beliebigen Ort der Welt an Ihrem Epson Connect-kompatiblen Drucker drucken, Weitere Informationen finden Sie auf der Website.

Met uw mobiele annaraat kunt u afdrukken vanaf elke locatie over de hele wereld naar uw met Epson Connect compatibele printer. Ga naar de website voor meer informatie.

Con un dispositivo mobile, è possibile stampare da qualsiasi località del mondo sulla stampante compatibile Epson Connect. Visitare il sito web per ulteriori informazioni

Através do seu dispositivo móvel, pode imprimir a partir de qualquer local no mundo diretamente na sua impressora Epson Connect compatível. Visite o Web site para mais informações.

# **Questions?**

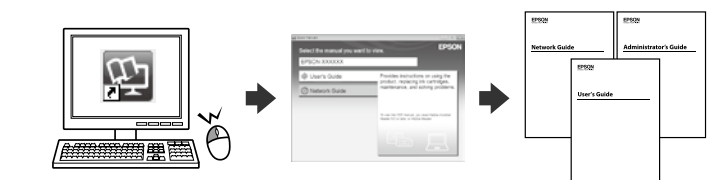

You can open the PDF manuals from the shortcut icon, or download the latest versions from the following website See the User's Guide to install the PS/PCL driver.

Vous pouvez ouvrir les manuels PDF depuis l'icône de raccourci, ou télécharger les dernières versions depuis le site Web suivant. Voir le Guide d'utilisation pour installer le pilote PS/PCL.

Sie können die PDF-Anleitungen über das Verknüpfungssymbol öffnen oder die neuesten Versionen von der folgenden Website herunterladen. Halten Sie sich an das Benutzerhandbuch, wenn Sie den PS/PCL-Treiber installieren

U kunt de PDF-handleidingen openen via het snelkoppelingspictogram of download de nieuwste versies van de volgende website. Raadpleeg de Gebruikershandleiding voor het installeren van het PS/PCLstuurprogramma.

È possibile aprire i manuali in PDF dall'icona di collegamento o scaricare le versioni più recenti dal seguente sito web. Consultare la Guida utente per installare il driver PS/PCL.

Pode abrir os manuais em PDF a partir do ícone de atalho, ou transferir as versões mais recentes a partir do sequinte Web site. Consulte o Guia do Utilizador para instalar o controlador PS/PCL.

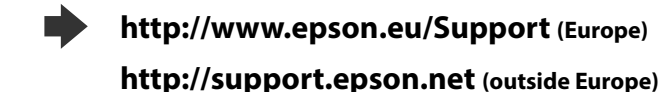

Türkiye'deki kullanıcılar için

- 
- AEEE Yönetmeliğine Uygundur.<br>• AEEE Yönetmeliğine Uygundur.<br>• Ürünün Sanayi ve Ticaret Bakanlığınca tespit ve ilan edilen kullanma ömrü 5 yıldır.<br>• Tüketicilerin şikayet ve itirazları konusundaki başvuruları tüketici mah hevetlerine vapılabil
- 
- Üretici: SEIKO EPSON CORPORATION Adres: 3-5, Owa 3-chome, Suwa-shi, Nagano-ken 392-8502 Japan
- 81-266-52-3131
- 

Windows® is a registered trademark of the Microsoft Corporation Mac OS is a trademark of Apple Inc., registered in the U.S. and other countries Android™ is a registered trademark of Google Inc.

The contents of this manual and the specifications of this product are subject to change without notice

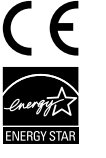

weniger gemäss EN ISO 7779.

небезпечних речовин в електричному та електронному обладнанні.

. .<br>Срок службы: 3 гола

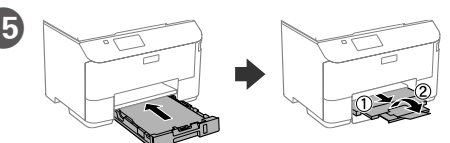

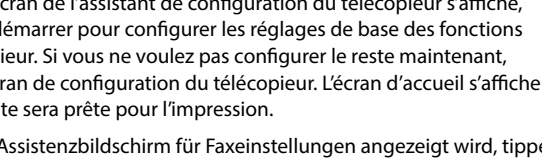

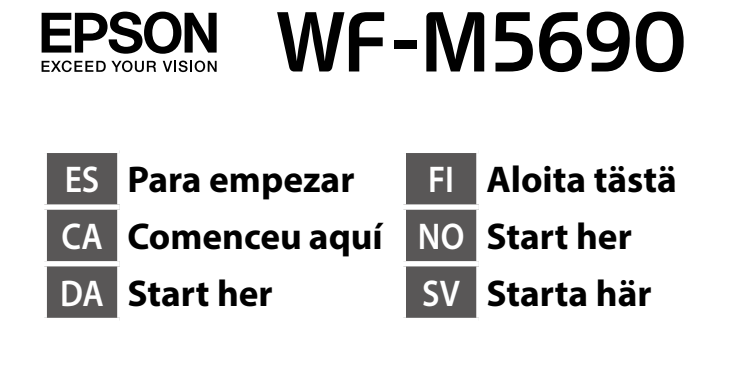

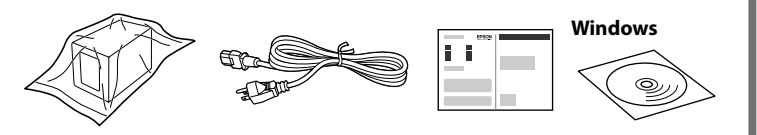

**http://epson.sn**

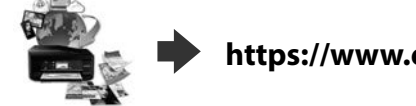

**https://www.epsonconnect.com/**

**http://www.epson.eu/Support (Europe)**

**http://support.epson.net (outside Europe)**

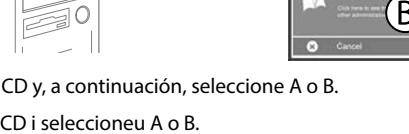

El contenido puede variar según el país.

El contingut pot variar segons la ubicació. Indholdet kan variere afhængigt af regionen.

Sisältö voi vaihdella maasta riippuen.

Innhold kan variere avhengig av område.

Innehållet kan variera beroende på platsen.

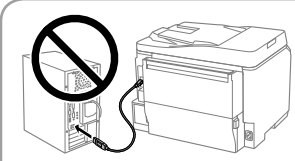

**No conecte un cable USB a menos que se le indique que debe hacerlo. No connecteu un cable USB a no ser que us ho demanem. Tilslut ikke USB-kablet, før du bliver bedt om det.**

**Älä liitä USB-kaapelia ennen kuin niin neuvotaan tekemään. Ikke koble til en USB-kabel med mindre du blir bedt om å gjøre det.**

**Anslut inte en USB-kabel om du inte uppmanas att göra det.**

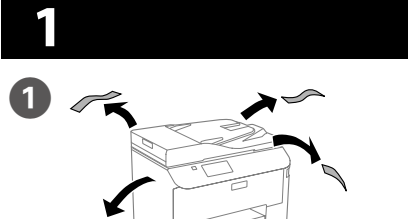

Retire todos los materiales de protección. Traieu tot el material de protecció. Fjern alle beskyttelsesmaterialer. Poista kaikki pakkaus- ja suojamateriaalit.

Fjern alle beskyttende materialer.

Ta bort allt skyddsmaterial.

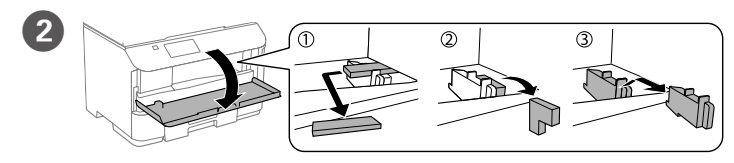

Retire todos los materiales de protección. Traieu tot el material de protecció. Fjern alle beskyttelsesmaterialer. Poista kaikki pakkaus- ja suojamateriaalit. Fjern alle beskyttende materialer. Ta bort allt skyddsmaterial.

C

Conéctela y enchúfela. Connecteu-la i endolleu-la. Sæt stikket i printeren og i

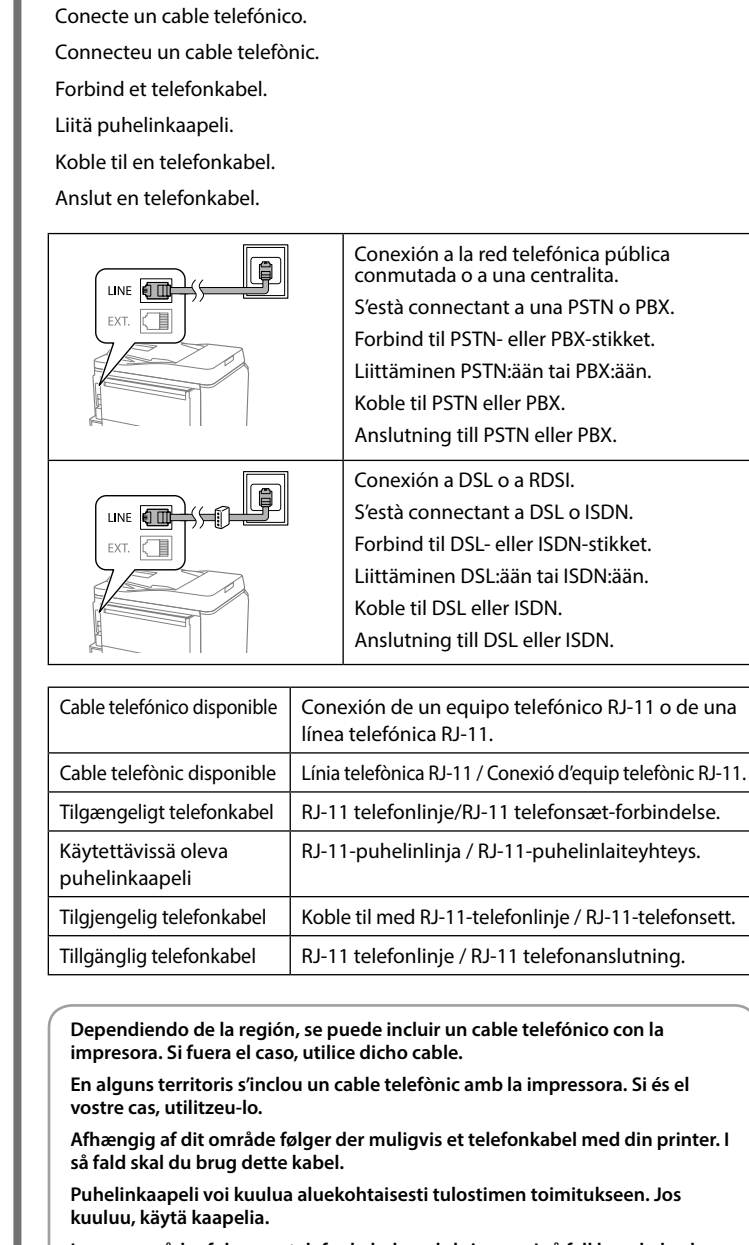

**I noen områder følger en telefonkabel med skriveren. I så fall kan du bruke denne kabelen.**

**Beroende på område, kan en telefonkabel medfölja skrivaren och använd i så fall den kabeln.**

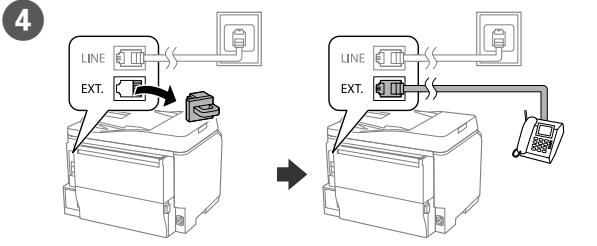

Si desea compartir la misma línea telefónica que el teléfono, quite la tapa y, a continuación, conecte el teléfono al puerto EXT.

Si voleu compartir la línia telefònica amb el telèfon, traieu el protector i connecteu el telèfon al port EXT.

Hvis du ønsker at dele telefonlinje med din telefon, skal du tage hætten af, og forbind derefter telefonen til EXT-stikket.

Jos haluat jakaa saman puhelinlinjan puhelimesi kanssa, poista suojus ja liitä sitten puhelin EXT.-porttiin.

Hvis du vil dele telefonlinjen med en telefon, må du fjerne hetten og deretter koble telefonen til EXT.-porten.

Om du vill dela samma telefonlinje som din telefon, ta bort pluggen och anslut sedan telefonen till EXT.-porten.

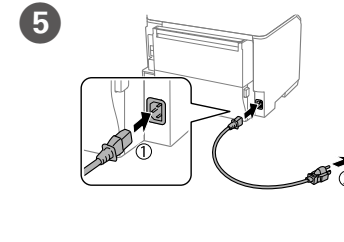

stikkontakten.

Yhdistä laitteeseen ja pistokkeeseen.

Seleccione un idioma, un país y la

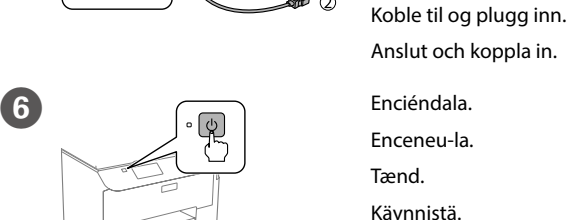

Slå på. Slå på.

hora.

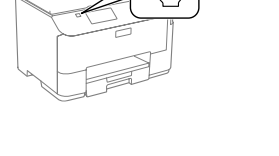

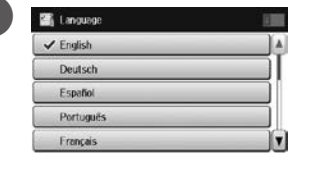

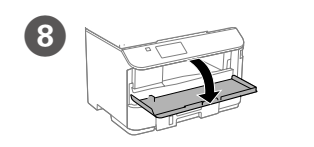

Tire de la bandeja.<br>
Estireu.<br>
Estireu. Estireu.

 $\overline{a}$ 

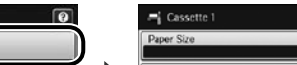

Seleccioneu l'idioma, el país i l'hora.

Vælg et sprog, land og tid. Valitse kieli, maa ja aika. Velg språk, land og klokkeslett. Välj ett språk, land och tid. Abra la cubierta delantera. Obriu la coberta frontal. Åbn frontlåget. Avaa etukansi. Åpne frontdekselet. Öppna den främre luckan.

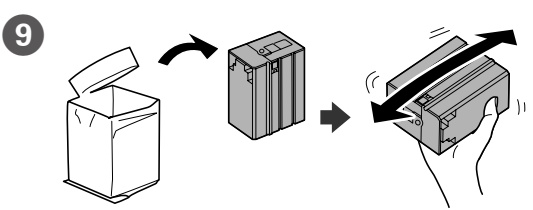

Extraiga el cartucho de tinta de su embalaje. Agite el cartucho de tinta durante 5 segundos, 15 veces horizontalmente en movimientos de 10 cm aproximadamente.

Traieu el cartutx de tinta de l'embalatge. Sacsegeu el cartutx de tinta durant 5 segons, unes 15 vegades, desplaçant-lo horitzontalment uns 10 cm.

No introduzca folios por encima de la marca de la flecha ▼ dentro de la guía **del borde.**

**No carregueu paper per sobre de la marca de la fletxa ▼ de l'interior de la guia de la vora.**

Tag blækpatronen ud af emballagen. Ryst blækpatronen i 5 sekunder, ca. 15 gange vandret i bevægelser på ca. 10 cm.

**Bakken må højst fyldes op med papir til mærket ▼ på indersiden af kantstyret.**

**Älä lisää paperia yli reunaohjaimen sisäpuolella olevan nuolimerkin ▼.** 

**Ikke legg inn papir over ▼-pilen som er merket på innsiden av kantskinnen.** Fyll inte på med papper ovanför ▼ pilmarkeringen på insidan av kantstödet. Poista mustepatruuna pakkauksesta. Ravista mustepatruunaa 5 sekuntia 15 kertaa vaakasuunnassa noin 10 cm liikkein.

Ta blekkpatronen ut av pakken. Rist blekkpatronen i 5 sekunder 15 ganger vannrett med bevegelser på ca. 10 cm.

Ta ut bläckpatronen ur förpackningen. Skaka bläckpatronen i 5 sekunder 15 gånger horisontellt med cirka 10 cm rörelser.

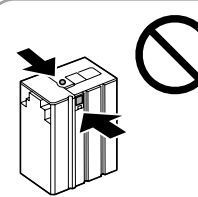

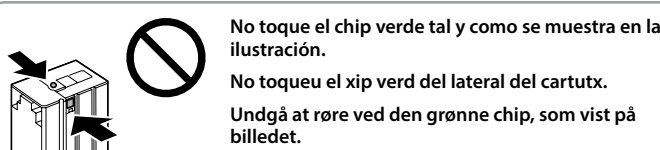

**Älä kosketa vihreää sirua kuten piirroksessa esitetään.**

**Ikke berør den grønne brikken som vist på illustrasjonen.**

**Vidrör inte det gröna chipet som på bilden.**

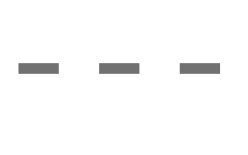

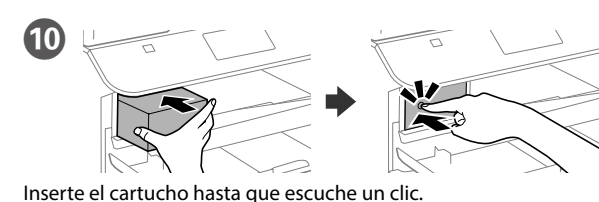

Inseriu el cartutx fins que sentiu un clic.

Tryk blækpatronen i indtil den klikker.

Aseta patruuna niin, että se naksahtaa paikalleen.

Skyv patronen inn til den klikker på plass.

Skjut in kassetten tills det klickar.

**Durante la instalación inicial, asegúrese de que usa el cartucho que se incluye con esta impresora. Este cartucho no se puede guardar para un uso posterior. El cartucho de tinta inicial se utilizará parcialmente para cargar el cabezal de impresión. Este cartucho de tinta puede imprimir menos páginas que los siguientes cartuchos.**

**Per a la configuració inicial, utilitzeu el cartutx que s'inclou amb la impressora. Aquest cartutx no es pot desar per fer-lo servir més tard. El cartutx inicial s'utilitzarà parcialment per carregar el capçal d'impressió. Aquest cartutx de tinta pot imprimir menys pàgines que altres cartutxos.**

**Når printeren bruges første gang, skal du bruge blækpatronen, der følger med printeren. Denne blækpatron må ikke gemmes til senere brug. Den første blækpatron bruges delvist til at fylde printhovedet op. Denne blækpatron udskriver muligvis færre sider i forhold til blækpatroner, du bruger derefter.**

**Varmista ensimmäisessä asennuksessa, että käytät tämän tulostimen toimitukseen kuuluvaa patruunaa. Tätä patruunaa ei voi säilyttää tulevaa käyttöä varten. Aloitusmustepatruunaa käytetään osin tulostuspään lataamiseen. Tällä mustepatruunalla voi tulostaa vähemmän sivuja kuin seuraavilla patruunoilla.**

**For førstegangsoppsett må du passe på at du bruker patronen som fulgte med produktet. Denne patronen kan ikke lagres for senere bruk. Den første patronen vil delvis brukes til å lade skrivehodet. Denne patronen kan skrive ut færre sider i forhold til påfølgende patroner.**

**Vid den första installationen, se till att använda den bläckpatronen som levererades med denna skrivare. Denna patron kan inte sparas för senare bruk. Den första bläckpatronen kommer användas delvis till att fylla på skrivhuvudena. Denna bläckpatron kan skriva ut färre sidor än efterföljande patroner.**

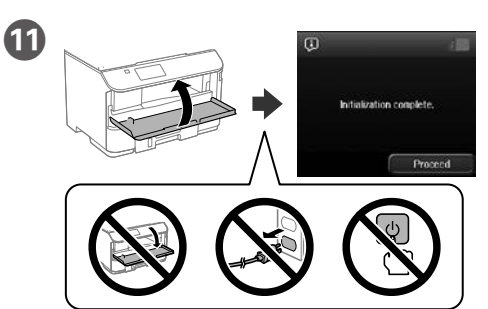

Cierre la cubierta delantera. La carga de tinta se iniciará. Espere a que la carga finalice.

Tanqueu la coberta frontal. S'inicia la càrrega de la tinta. Espereu que acabi el procés de càrrega.

Luk frontlåget, hvorefter installation af blækpatronen starter. Vent indtil opfyldningen er færdig.

Sulje etukansi. Musteen lataaminen alkaa. Odota, kunnes lataaminen on valmis.

Lukk frontdekselet. Blekk fylles. Vent til ladingen er fullført.

Stäng den främre luckan. Bläckladdning startar. Vänta tills påfyllningen är klar.

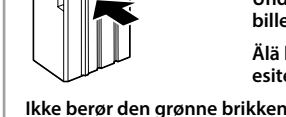

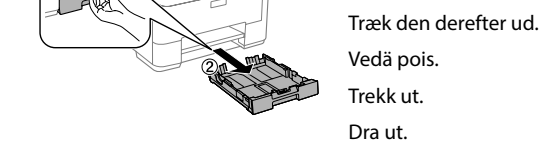

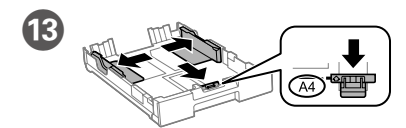

Apriete y deslice las guías de los bordes. Premeu i feu lliscar les guies de les vores. Tryk kantstyrene sammen og tilpas dem. Purista ja liu'uta reunaohjaimia. Klem og skyv kantskinnene.

Dra ihop och skjut på kantstöden.

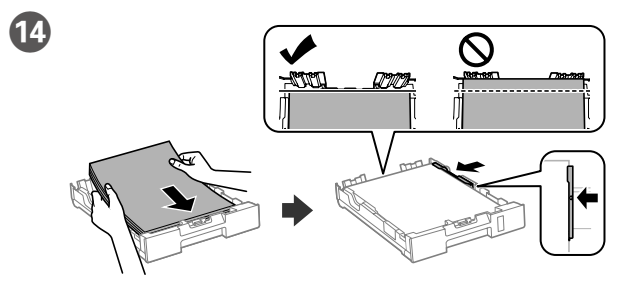

Introduzca folios de tamaño A4 hacia la guía del borde delantero con la cara de impresión hacia abajo y, a continuación, deslice las guías de los bordes laterales hacia el papel.

Carregueu paper de mida A4 cap a la guia de la vora frontal amb la cara d'impressió mirant cap avall i ajusteu les guies de les vores laterals als marges del paper.

Ilæg A4-papir mod det forreste kantstyr med udskriftssiden nedad, og skub derefter sidestyrene mod papiret.

Lisää A4-kokoinen paperi etureunaohjainta kohti niin, että tulostuspuoli on alaspäin, ja liu'uta sitten sivureunaohjaimet paperiin kiinni.

Legg i papir i størrelse A4 mot den fremre kantskinnen med utskriftssiden vendt ned, og skyv sidekantskinnene inn mot papiret.

Fyll på med A4-papper mot det främre kantstödet med utskriftssidan nedåt och skjut kantstöden mot papperet.

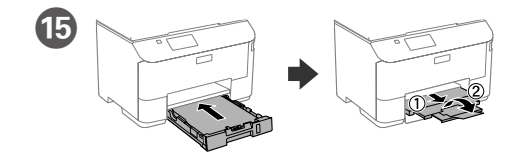

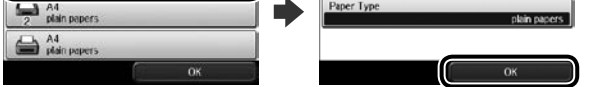

Seleccione la fuente de papel y, a continuación, el tamaño y tipo del mismo. Seleccioneu l'origen del paper i trieu la mida i el tipus del paper.

Vælg papirkilde, efterfulgt af papirstørrelse og type.

Valitse paperilähde, valitse sitten paperikoko ja -tyyppi.

 $\Box$   $\Lambda$ 

Velg papirkilden, og velg papirstørrelse og -type.

Välj papperskälla och sedan pappersstorlek och papperstyp.

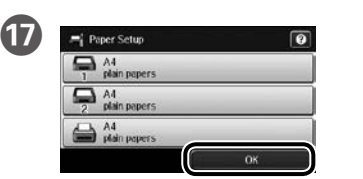

Establezca el tamaño y tipo de papel para otras fuentes. Puede cambiar esta configuración más tarde.

Seleccioneu la mida i el tipus de paper per a la resta d'orígens. Podeu canviar aquests paràmetres més tard.

Indstil papirstørrelsen og typen på de andre kilder. Du kan ændre disse indstillinger senere.

Aseta paperikoko ja paperityyppi muita lähteitä varten. Voit muuttaa näitä asetuksia myöhemmin.

Angi papirstørrelse og -type for andre kilder. Du kan endre disse innstillingene senere.

Ställ in pappersstorlek och papperstyp för de andra källorna. Du kan ändra dessa inställningar senare.

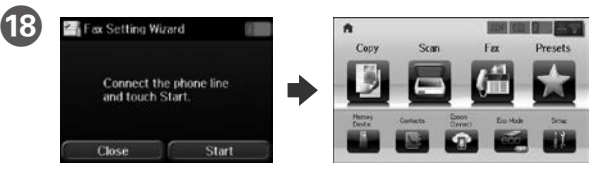

Cuando aparezca la pantalla del asistente para la configuración del fax, toque Iniciar para configurar los valores mínimos de las funciones del fax. Si no desea configurarlos ahora, cierre la pantalla de configuración del fax. Se mostrará la pantalla de inicio y la impresora estará preparada para imprimir.

Quan aparegui la pantalla de l'assistent de configuració del fax, toqueu l'inici per configurar els paràmetres mínims per a les funcions del fax. Si no voleu configurar-los ara, tanqueu la pantalla de configuració del fax. Apareix la pantalla inicial i la impressora està a punt per imprimir.

Når fax-indstillingsguiden vises, skal du trykke på start for at konfigurere faxindstillingerne. Hvis du ikke ønsker at konfigurere dem nu, skal du lukke fax-indstillingsskærmen. Herefter vises startskærmen, og printeren er klar til brug.

Kun ohjattu faksin asetus -näyttö tulee näkyviin, napauta Käynnistä määrittääksesi faksiominaisuuksien minimiasetukset. Jollet halua määrittää niitä nyt, sulje faksiasetusnäyttö. Aloitusnäyttö tulee näkyviin ja tulostin on valmis tulostamaan.

Når skjermen med faksinnstillingsveiviseren vises, klikker du Start for å konfigurere minimumsinnstillingene for faksfunksjoner. Hvis du ikke vil konfigurere dette nå, lukker du skjermen med faksinnstillinger. Startskjermen vises, og skriveren er klar til å skrive ut.

När faxinställningsguiden visas trycker du på start för att konfigurera de lägsta inställningarna för faxfunktionerna. Om du inte vill ställa in dem nu, stäng skärmen faxinställningar. Startskärmen visas och skrivaren är klar för utskrift.

**2**

## **Windows**

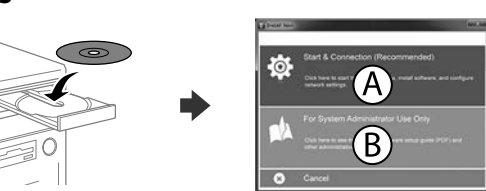

Inserte el CD y, a continuación, seleccione A o B.

Inseriu el CD i seleccioneu A o B.

Sæt cd'en i, og vælg derefter A eller B.

Aseta CD-levy ja valitse A tai B.

Sett inn CD-en, og velg A eller B.

Sätt i CD-skivan och välj sedan A eller B.

**Si aparece un aviso del Firewall, permita el acceso a las aplicaciones de Epson.**

**Si apareix un avís del tallafocs, autoritzeu-ne l'accés per a les aplicacions** 

**d'Epson.**

**Hvis du ser en Firewall-meddelelse komme frem skal du tillade, at Epson** 

**programmerne kan køre.**

**Jos palomuurihälytys tulee näkyviin, salli Epsonin sovellusten käyttää verkkoa.**

**Dersom brannmurvarsel vises, må du gi tilgang til Epson-programmer. Om brandväggsvarning visas, tillåt åtkomst för Epson-program.**

## **No CD/DVD drive**

**Mac OS X**

**http://epson.sn** 

Visite el sitio web para iniciar el proceso de configuración, instalar el software y definir la configuración de la red.

Visiteu el lloc web per iniciar el procés de configuració, instal·lar el software i

configurar els paràmetres de la xarxa.

Besøg hjemmesiden for at starte opsætningen, installer softwaren og konfigurer netværksindstillingerne.

Aloita asennusprosessi, asenna ohjelmisto ja määritä verkkoasetukset

käymällä verkkosivustolla.

Besøk nettsiden for å starte installasjonsprosessen, installere programvaren, og konfigurere nettverksinnstillingene.

Besök webbplatsen för att starta installationsprocessen, installera program och konfigurera nätverksinställningarna.

### **iOS/Android**

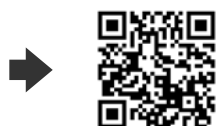

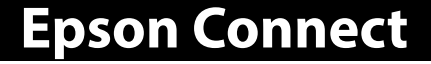

Mediante su dispositivo móvil, puede imprimir desde cualquier lugar del mundo en su impresora compatible con Epson Connect. Visite el sitio web para obtener más información.

Podeu imprimir des de qualsevol lloc del món des del vostre dispositiu mòbil a la vostra impressora compatible amb l'Epson Connect. Per obtenir més informació, visiteu el lloc web.

Du kan nu udskrive med din mobilenhed, fra ethvert sted i verden til din Epson Connect-kompatibel printer. Du kan læse mere på vores hjemmeside.

Voit tulostaa mistä tahansa maailmanlaajuisesti mobiililaitteen avulla käyttämällä Epson Connect -yhteensopivaa tulostintasi. Katso lisätietoja verkkosivustolta.

Du kan bruke den mobile enheten til å skrive ut fra hvor som helst i verden til din Epson Connect-kompatible skriver. Besøk nettsiden for mer informasjon.

Med hjälp av din mobila enhet kan du skriva ut från vilken plats som helst i världen till din Epson Connect-kompatibla skrivare. Besök webbplatsen för mer information.

# **Questions?**

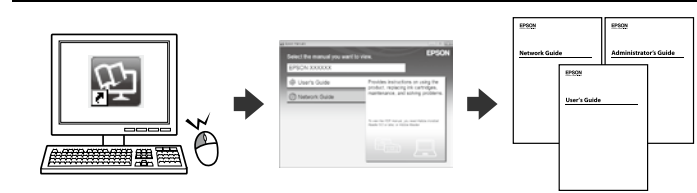

Puede abrir los manuales en formato PDF desde el icono de acceso directo o descargar las versiones más recientes desde el siguiente sitio web. Consulte el *Manual de usuario* para instalar el controlador PS/PCL.

Podeu accedir als manuals en PDF des de la drecera corresponent o descarregar-ne les versions més recents des del lloc web següent. Per instal·lar el controlador de PS/PCL, vegeu la *Guia de l'usuari*.

Det er muligt at åbne PDF-vejledningerne via genvejsikonet, eller du kan downloade de nyeste udgaver på følgende hjemmeside. Se afsnittet *Brugervejledning* for at installere PS/PCL-driveren.

Voit avata PDF-käyttöoppaat pikakuvakkeesta tai ladata uusimmat versiot seuraavalta verkkosivustolta.

Katso *Käyttöopas* asentaaksesi PS/PCL -ohjaimen.

Du kan åpne PDF-bruksanvisninger fra snarveisikonet, eller laste ned de nyeste versjonene fra følgende nettsted. Se *Brukerhåndboken* for å installere PS/PCL-driveren.

Du kan öppna PDF-manualerna från genvägsikonen eller hämta de senaste versionerna från följande webbplats. Se *Användarhandboken* för att installera PS/PCL-drivrutinen.

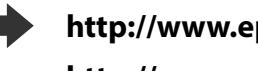